# **Process Accelerated Refunds**

#### **Process**

[KEY ON-LINE ACCELERATED REFUNDS](https://www.tax.virginia.gov/sites/default/files/tarp/procedures/40p_key_online_accelerated_refunds.pdf)

### **Effective Date**

01/01/2025

### **Purpose**

This task is performed to create accelerated refunds for customers. The Commissioner of the Revenue's Office Locality representative typically performs this task when a customer has met specific accelerated refund processing criteria.

## **Special Notes**

- The **Submitted Date for returns and payments** is the postmark date if they are mailed to the local office or hand-stamped date if they are hand-delivered to the Commissioner of the Revenue.
- The **Submitted Date for accelerated refunds** is the date keyed.
- This task can be performed on current year Form 760 Handprint returns and Form 760CG (with/without a 2D barcode) refund returns for Individual Income Tax returns only.
- The following should be separated out and *not* keyed for an Accelerated Refund:
	- o Form 760CG returns (with/without a 2D barcode) which bear the **XXXXX e-file indicator** in the upper right portion of the return (beside the Vendor ID field). These returns should be sent to Virginia Tax as Direct-file and accompanied by a LAP-Sort 2 Form. (Refer to FORM**:** [LAP-SORT](https://www.tax.virginia.gov/sites/default/files/tarp/forms/LAP-Sort_2.pdf) 2.)
	- o Amended returns. These returns should be sent to Virginia Tax as Direct-file and accompanied by a LAP-SORT 2 Form. (Refer to FORM: [LAP-SORT](https://www.tax.virginia.gov/sites/default/files/tarp/forms/LAP-Sort_2.pdf) 2.)
	- o Prior year returns. These returns should be sent to Virginia Tax as Direct-file and accompanied by a LAP-SORT 2 Form. (Refer to FORM: [LAP-SORT](https://www.tax.virginia.gov/sites/default/files/tarp/forms/LAP-Sort_2.pdf) 2.)
	- o Returns for deceased customers.
	- o Returns with a Name Change, Filing Status Change, and/or Address Change.
- Flat Form 760:
	- o There is a LAR bubble in the bottom **left** margin which should be filled-in to identify a successfully processed local accelerated refund.
	- o There is a DLAR bubble in the bottom **left** margin which should be filled-in to identify a *denied* local accelerated refund.
- Form 760CG (with/without a 2D barcode):
	- There is a LAR line in the bottom margin which should be completed with an "X" to identify a *successfully* processed local accelerated refund.
	- o There is a DLAR line in the bottom margin which should be completed with an "X" to identify a *denied* local accelerated refund.
- Groups of Accepted Accelerated Refunds must be accompanied by a **completed GREEN** [Local Accepted On-](https://tax.virginia.gov/tarp/locality/forms/group-control-document-local-ar-accepted)[Line Accelerated Refund Group Control Document.](https://tax.virginia.gov/tarp/locality/forms/group-control-document-local-ar-accepted)

• Groups of Denied Accelerated Refunds must be accompanied by a **completed PINK** [Local Denied On-Line](https://tax.virginia.gov/tarp/locality/forms/group-control-document-local-ar-denied)  [Accelerated Refund Group Control Document.](https://tax.virginia.gov/tarp/locality/forms/group-control-document-local-ar-denied)

# **Procedure**

#### **Responsibility**

Commissioner of the Revenue's Office Locality Representative

#### **Steps**

- 1. Obtain a group of **Category 1** returns identified in Mail Opening which may be eligible for an accelerated refund.
- 2. Sort the returns into three (3) groups as follows:
	- Group 1: Form 760 Handprint returns
	- Group 2: Form 760CG returns with a 2D barcode
	- Group 3: Form 760CG returns without a 2D barcode
- 3. Access IRMS and begin the processing of a new group of Accelerated Refund returns by selecting "Tax Information: Accelerated Return: Create".

**NOTE:** Detailed data related to the Creation/Processing of Accelerated Refunds is found in Chapter 13-Create and View Accelerated Refund Returns in th[e IRMS User Guide for Localities.](https://tax.virginia.gov/sites/default/files/tarp/user-guides/cor_ch13_create_and_view_accelerated_refund_returns.pdf)

Once the "Tax Information: Accelerated Return: Create" is chosen, the Create New Group window opens and displays the eight-digit **Group Number** of the new group.

- 4. Obtain a blank LOCAL AR-**GREEN** Online Accelerated Refund-Accepted Group Control Document and complete the form as follows: (Please refer to On-line Accelerated Refund -[Accepted Group Control Document.](https://tax.virginia.gov/tarp/locality/forms/group-control-document-local-ar-accepted))
	- A. Enter the name of the locality in the **Locality Name:** box in the upper left-hand corner of the document.
	- B. Enter the locality's **FIPS Code** in the FIPS Code: block in the upper right-hand box on the sheet.
	- C. Write the **Group Control Number** displayed on the **Create New Group** window on the sheet in the **Group Control Number** block.
	- D. Circle the **Form Type** associated with the Group being keyed.
	- E. Enter the name and i.d. of the person keying the returns in the **Online Operator Name and I.D.** box.
	- F. Enter the date the group was keyed in month, day, and year sequence it the **Date Keyed:** box.
- 5. Compare the Group Number shown on the screen to the number written on the header sheet and make any corrections as needed.
- 6. Place the completed GREEN Accepted Group Control Document aside.
- 7. Key the required group information in the **Create New Group** window.
	- **NOTE**: The Submitted Date and the Received Date default to the current date.
	- A. Change the **Submitted Date**, as necessary.
	- B. Change the **Received Date**, as necessary. **NOTE:** Several elements on the screen such as the **Return Source**, **Return Detail Type**, **Tax Year**, **Source Locality**, and **Locality/Tax Rep** fields will be pre-populated by the system.
	- C. Select **CREATE** to open the **Accelerated Refund Return Entry** window.
- 8. Obtain a return from the group and review the document.

**NOTE:** Prior review of returns in Mail Opening should have identified amended returns, prior year returns, returns for deceased customers, returns with a name and/or address change, incomplete returns, etc. which are **not eligible** for Accelerated Refunds. **STEPS 8A** – **8E** are performed in the event that these returns were not removed.

A. If the amended checkbox is marked or "**Amended**" is written on the return, place the return aside in the stack to be handled as a **Direct File** return with a LAP-SORT 2 form. (Refer to FORM:[LAP-SORT](https://www.tax.virginia.gov/sites/default/files/tarp/forms/LAP-Sort_2.pdf) 2.)

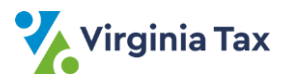

- B. If the return is for a **prior tax year**, place the return aside in the stack to be handled as a **Direct File** return with a LAP-SORT 2 form. (Refer to FORM:[LAP-SORT](https://www.tax.virginia.gov/sites/default/files/tarp/forms/LAP-Sort_2.pdf) 2.)
- C. If the return shows a **name and/or address change**, place the return aside in the stack to be processed **without an accelerated refund**.
- D. If the **deceased** checkbox is marked, place the return aside in a stack to be processed **without an accelerated refund**.
- E. If the return is missing information necessary for processing, place the return aside in the "Miscellaneous" stack to be researched. **NOTE:** Examples of missing information include - Page 2 of return is missing, return data is illegible/missing, return does not indicate a refund, etc.
- F. If the return is complete with all necessary documents, continue to **STEP 9**.
- 9. Review Page 1 and Page 2 of the return to ensure that only *one* return has been picked up. **NOTE**: Pick up each return individually before keying to prevent mixing the information from two customers.
- 10. Enter the following customer information from the return in the **Create Accelerated Refund Return** window, using the TAB key to navigate from one field to another.
	- **Filing Status**. Valid entry codes include the following:
	- o **S** (Single)
	- o **J** (Married Filing Joint)
	- o **P** (Married Filing Separate)
	- **Primary SSN** the 9-digit social security number of the primary taxpayer shown on the return.
	- **Primary Name** the first 4 characters of the primary taxpayer's **last** name.
	- The birthday of the primary taxpayer in MM/DD/YYYY sequence in the **Primary Birthday** field.
	- **Secondary SSN** the 9-digit social security number of the secondary taxpayer shown on the return, if applicable.

**NOTE**: This field is **required** if the filing status is *Married Filing Joint*. This field **should not be keyed** if the filing status is *Married Filing Separate*.

- **Secondary Name** the first 4 characters of the secondary taxpayer's **last** name, if applicable. **NOTE**: This field is **required** if the Secondary Last Name is different from the Primary Last Name. This field **should not be keyed** if the filing status is Married Filing Separate.
- The birthday of the secondary taxpayer in MM/DD/YYYY sequence in the **Secondary Birthday** field, if applicable.
- The 7-digit alphanumeric Personal Identification Number associated with the taxpayer in the **PIN** field, if applicable.
- 11. Select FIND to display the customer's address information found in IRMS.
	- A. If the displayed address is the same as the address on the tax return, go to **STEP 12**.
	- B. If the displayed address is not the same as the address on the tax return,
		- 1) Clear the return by selecting CLEAR.
		- 2) Place the return aside in a "**First Pass**" group to be processed *without* an accelerated refund.
		- 3) Go to **STEP 8** and select another return.
- 12. Enter the following from the return:
	- A. Enter the Refund Amount (First Time) in dollars and cents, including the decimal point.
	- B. Enter the Refund Amount (Second Time) in dollars and cents, including the decimal point.
- 13. View the direct deposit information on the return.
	- A. If the customer did not specify direct deposit, go to **STEP 14**.
	- B. If the customer did specify direct deposit,
		- 1) Enter "**1**" for Checking OR "**2**" for Savings, in the "Direct Deposit Account Type" field.
		- 2) Enter the Routing/Transit Number.
		- 3) Enter the Bank Account Number (First Time).

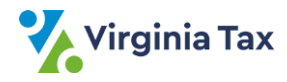

- 4) Enter the Bank Account Number (Second Time).
- 14. Compare your keyed entries to the information on the tax return.
	- A. If the entries were correctly keyed, go to **STEP 15**.
	- B. If the entries were not correctly keyed, repeat **STEPS 10 -13**, as needed, to correct the entries.
- 15. Save the accelerated return information by selecting NEXT.
	- **NOTE:** The fields clear if the validation is successful, but the system prompts you if:
		- Information is missing or invalid
		- Information is not complete
		- The criteria is not met and the Accelerated Refund is **DENIED**.
	- A. If the return is **ACCEPTED** by the system,
		- 1) Place an "X" on the **LAR** line/fill-in the bubble at the bottom of the return.
		- 2) Place the return aside in the **ACCEPTED** stack to be transmitted to Virginia Tax.
		- 3) Go **STEP 8** to handle the next return.

**NOTE:** The screen refreshes to blank fields.

- B. If the necessary entry window fields were not properly keyed,
	- 1) Select OK to close the message box and return to the entry window.
	- 2) Re-key the necessary fields.
	- 3) Save the information by selecting NEXT.
	- 4) Go to **STEP 8** to handle the next return.
- C. If the return is **DENIED** by the system,
	- 1) Place an "X" on the **DLAR** line/fill-in the bubble at the bottom of the return.
		- **NOTE: It is NOT NECESSARY to document on the return/attach a note to the return stating the reason for the return to be denied**.
	- 2) Place the return aside in the **DENIED** stack to be processed in a **DENIED** group. mn
	- 3) Select OK to close the message box and return to the entry window.
	- 4) Go to **STEP 8** to handle the next return.
- 16. Repeat **STEPS 8 – 15** for each return in the bundle.

**NOTE:** The system allows you to view the last 10 returns keyed by selecting "Return: View Last 10 Returns Keyed".

- 17. If the system prompts that 100 accepted returns have been keyed and returns the operator to the Create New Group window,
	- A. Retrieve the completed **GREEN** Accepted Group Control document from **STEP 4** and place it on top of the 100 **ACCEPTED** returns.
	- B. Enter "100" in the **# of Returns** box on the **GREEN** Accepted Group Control document.
	- C. Rubberband the documents together.
	- D. Place the bundle aside in the designated location to be screened and transmitted to Virginia Tax.
	- E. Return to **STEP 3** to continue keying the remaining work.
- 18. If fewer than 100 accepted returns have been keyed and the operator needs to exit the process,
	- A. Select "Return: End Current Group".
	- B. Count the number of returns in the accepted group.
	- C. Retrieve the completed **GREEN** Accepted Group Control document from **STEP 4** and place it on top of the **ACCEPTED** returns.
	- D. Enter the number of accepted returns in the **# of Returns** box on the **GREEN** Accepted Group Control document.
	- E. Rubberband/paperclip the documents together.
	- F. Place the bundle of **ACCEPTED** returns aside in the designated location to be screened and transmitted to Virginia Tax.
- 19. Gather the returns that were placed aside in earlier steps, working one stack at a time.

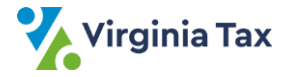

NOTE: These stacks include the following:

- **Stack 1**: "Amended" stack (from **STEP 8A**)
- **Stack 2**: "Prior Tax Year" stack (from **STEP 8B**)
- **Stack 3**: "Name/Address Change" stack (from **STEP 8C**)
- **Stack 4**: "Deceased" stack (from **STEP 8D**)
- **Stack 5**: "First Pass" stack (from **STEP 11B**)
- **Stack 6**: "Denied" stack (from **STEP 15C**)
- 20. Gather the returns from **Stacks 1 and 2** that are to be sent to Virginia Tax as **Direct File** Items.
	- A. Obtain and complete a LAP-SORT 2 form.
	- B. Place the form on top of the associated returns.
	- C. Rubberband the returns together.
	- D. Place the bundle in the designated location to be transmitted to Virginia Tax.
- 21. Gather the returns from **Stacks 3 and 4** that were not eligible for processing as an accelerated refund.
	- A. Place a note on top of the returns indicating that the returns weren't eligible for processing as an accelerated refund.
	- B. Rubberband the returns together.
	- C. Place the bundle in the designated location to be screened.
- 22. Gather the returns from **Stack 5** (**FIRST PASS**).
	- A. Place a note on top of the returns indicating the address on the return didn't match the information in IRMS so the return could not be processed as an accelerated refund.
	- B. Rubberband the returns together.
	- C. Place the bundle in the designated location to be screened.
- 23. Gather the returns from **Stack 6** (**DENIED** accelerated refunds).
- 24. Sort the returns from **Stack 6** into three *additional* groups as follows:
	- **DENIED** Group 1: 760 Handprint returns
	- **DENIED** Group 2: 760CG returns with a 2D barcode
	- **DENIED** Group 3: 760CG returns without a 2D barcode
- 25. Obtain **DENIED** Group 1: 760 Handprint returns.
- 26. Count the number of documents in the group.
- 27. Obtain a blank **PINK** [Local Denied On-Line Accelerated Refund Group Control Document](https://tax.virginia.gov/tarp/locality/forms/group-control-document-local-ar-denied) and complete the document as follows:
	- A. Enter the name of the locality in the upper left hand corner of the document.
	- B. Enter the locality's five-digit FIPS code in the upper right hand corner of the document.
	- C. Circle the form type associated with the returns in the DENIED group.
	- D. Enter the name and operator number of the individual keying the documents in the designated box.
	- E. Enter the date the group was keyed in month, day, and year sequence in the designated box.
	- F. Enter the number of returns in the group in the designated box.
- 28. Place the completed form on top of the returns and rubberband the group together.
- 29. Place the bundle in the designated location to be transmitted to Virginia Tax.
- 30. Repeat STEPS 25 through 29 until a **PINK** [Local Denied On-Line Accelerated Refund Group Control Document](https://tax.virginia.gov/tarp/locality/forms/group-control-document-local-ar-denied) has been completed for **DENIED Group 2** documents and **DENIED Group 3** documents.

# **Publication Date**

12/01/2024

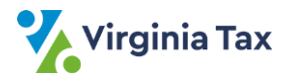